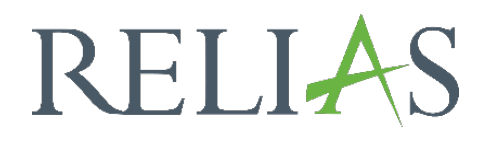

## Termine für Präsenzveranstaltungen erstellen

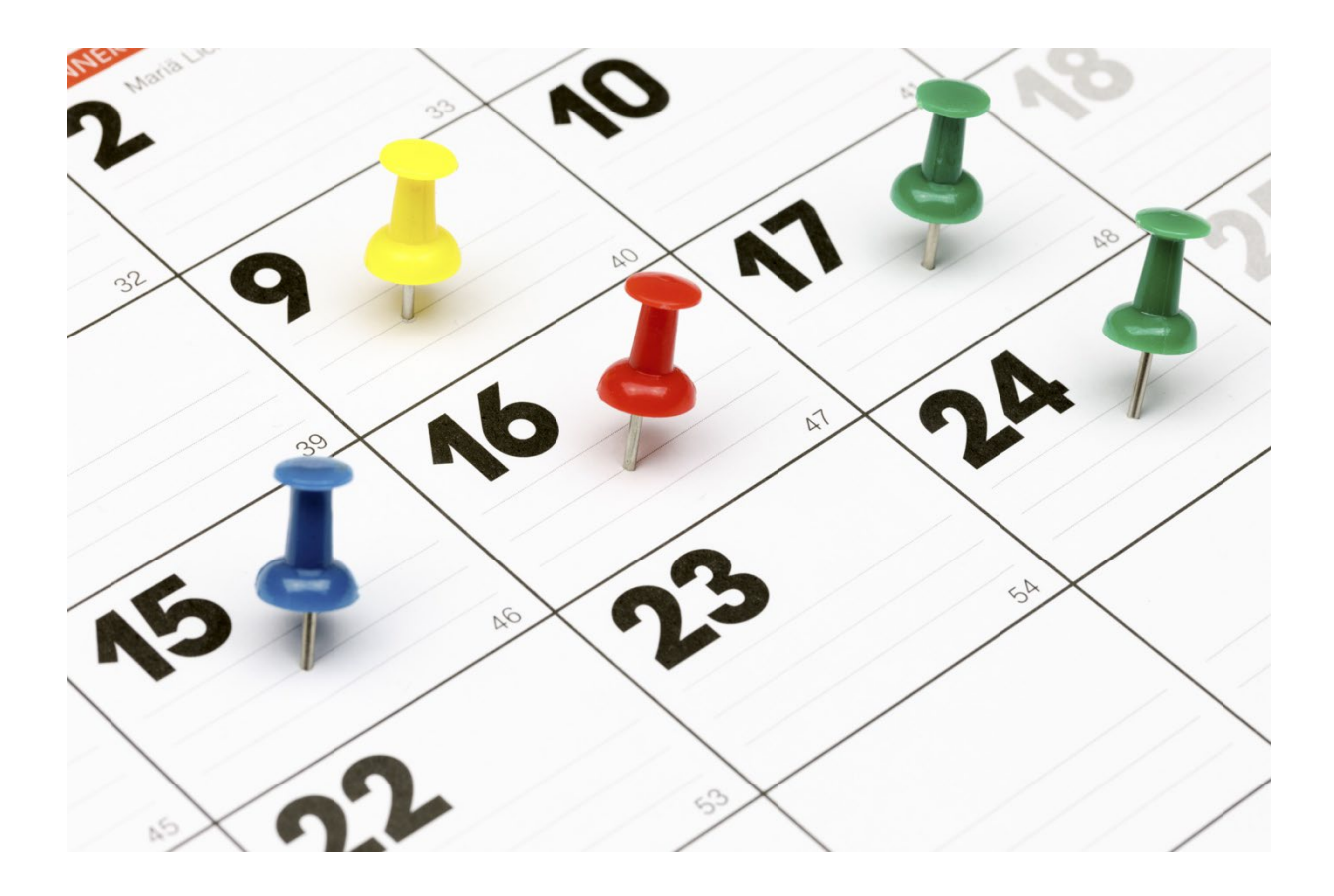

## Termine

Sobald Sie den Prozess zur Erstellung einer Präsenzveranstaltung abgeschlossen haben, können Sie mit der Erstellung von Terminen für Ihre Lernenden beginnen. Suchen Sie zunächst Ihre Veranstaltung, indem Sie in der Modulliste nach dem entsprechenden Modul suchen und auf den Titel Ihrer Veranstaltung klicken. Standardmäßig wird Ihnen die Registerkarte "Eigenschaften" angezeigt. Klicken Sie auf die Registerkarte "Termine", und anschließend auf "+ Neuer Termin" (siehe Abbildung 1).

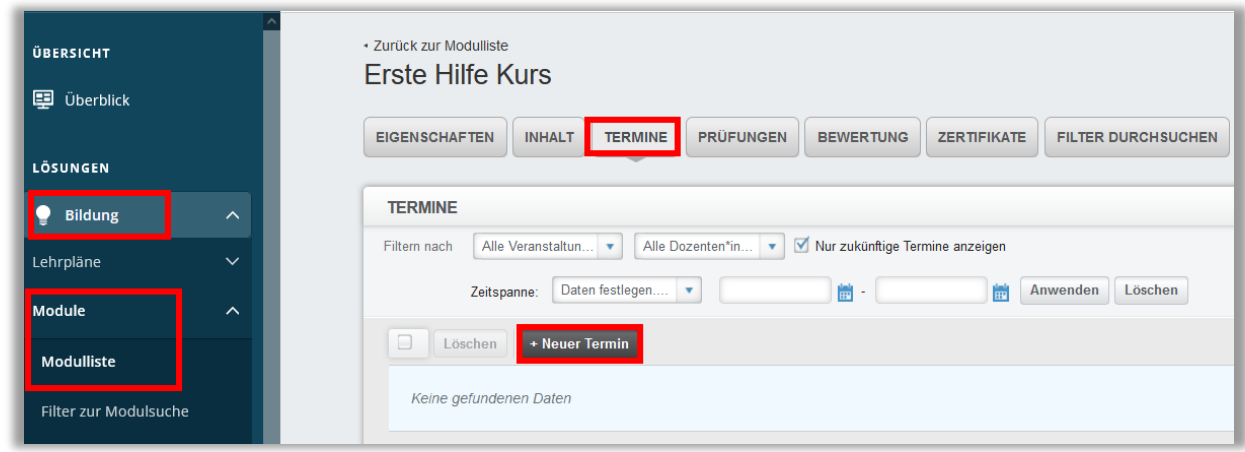

*Abbildung 1 – Einen neuen Termin erstellen*

## Termine erstellen

Es öffnet sich ein Pop-Up Fenster, indem Sie die Daten zum Termin hinterlegen können. Die hellblau hinterlegten Felder sind Pflichtfelder und müssen ausgefüllt werden (siehe Abbildung 2).

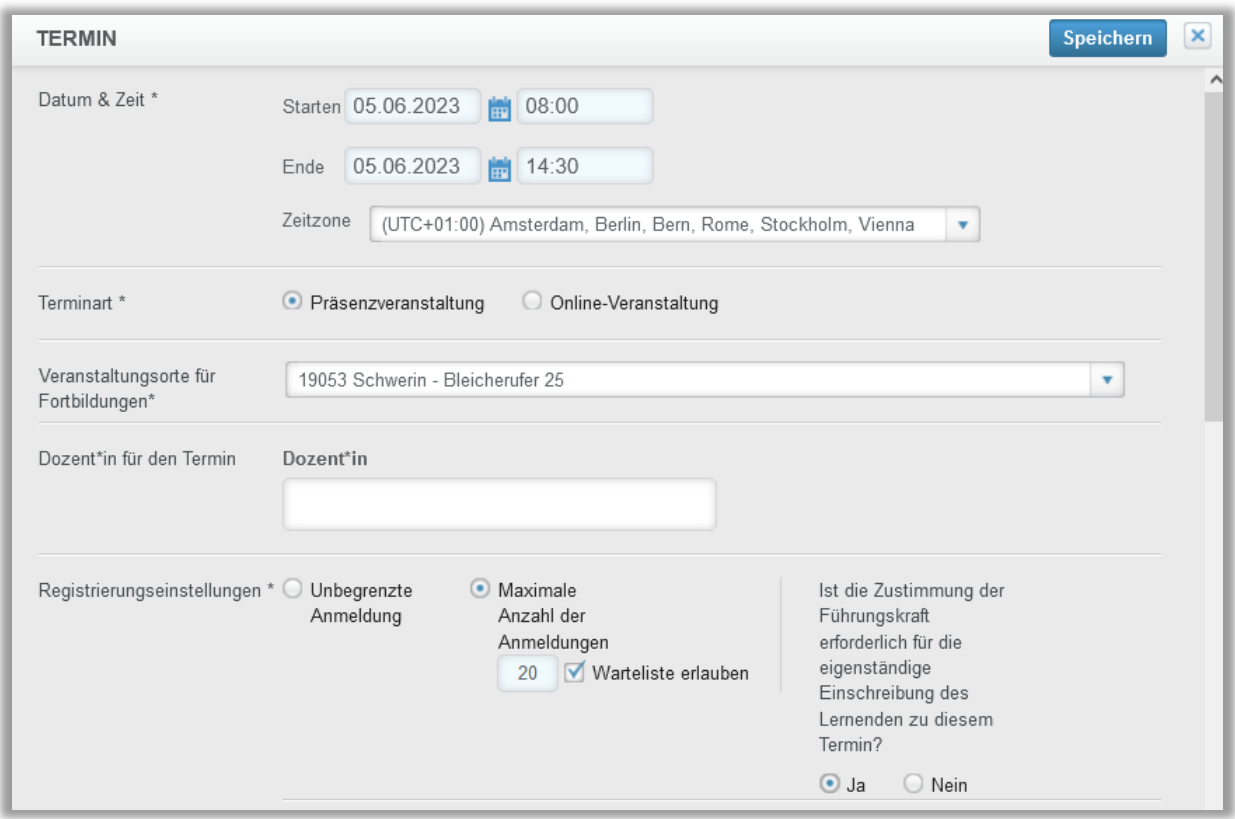

*Abbildung 2 – Termindetails festlegen*

Datum & Zeit: Hinterlegen Sie hier das Start- sowie Enddatum der Veranstaltung.

Terminart: Wählen Sie "Präsenz-Veranstaltung" aus, findet die Schulung an einem bestimmten Ort statt. Markieren Sie das Kästchen "Online-Veranstaltung", nehmen die Lernenden online an einer Schulung teil. Für Online-Veranstaltungen sind eine URL oder die Details zur Schulung in das angezeigte Feld einzugeben.

Veranstaltungsort: Wenn Sie "Präsenz-Veranstaltung" als Terminart angeben, müssen Sie einen vordefinierten Veranstaltungsort aus dem Drop-Down-Menü auswählen. Ist der von Ihnen benötigte Ort nicht in der Liste enthalten, können Sie einen neuen Veranstaltungsort erstellen (Anleitung hierzu siehe Anleitung "Veranstaltungsorte für Fortbildungen).

Dozent\*in für den Termin: Wenn Sie in den Eigenschaften der Präsenzveranstaltung die Option "Erlauben, dass Unterrichtseinheiten mehrere Dozenten haben?" mit "Ja" ausgewählt haben, können Sie hier bis zu drei Dozent\*innen aus der Liste wählen und der Veranstaltung hinzufügen. Es ist auch möglich, allen (Co)-Dozent\*innen mit der Berechtigung Veranstaltungen einzusehen und Schulungstermine zu erstellen, zu einer Sitzung hinzuzufügen. Hinterlegen Sie dafür die Einstellung vorab in der Registerkarte "Eigenschaften" im Bereich 2 – "Format" bei der Fragestellung "Allen Dozenten dieser Seite

erlauben, Veranstaltungen einzusehen und Schulungstermine zu erstellen?" mit "ja". Wenn Sie wünschen, dass (Co)-Dozent\*innen zusätzlich die Option der Anund Abmeldung von Lernenden haben sollen, so muss ihnen in ihren Profilen die Rolle der Führungskraft mit Berechtigung zur Anmeldeverwaltung zugewiesen sein.

Registrierungseinstellungen: "Unbegrenzte Anmeldung" bedeutet, dass der Veranstaltungsort groß genug ist, um eine beliebige Anzahl von Lernenden zu genehmigen, die an diesem Termin teilnehmen können.

Hat der von Ihnen ausgewählte Raum eine Sitzplatzbeschränkung, verwenden Sie die Option "Maximale Anzahl der Anmeldungen". Hinterlegen Sie anschließend die maximale Anzahl der Plätze. Sobald die Anmeldungen die festgelegte Anzahl haben, können keine weiteren Lernenden zu diesem Termin eingeschrieben werden.

Möchten Sie die Teilnahme mit einer maximalen Anzahl von Anmeldungen begrenzen, erscheint die Option "Warteliste zulassen". Ist das Kontrollkästchen aktiviert, werden alle anderen Anmeldungen, sobald die maximale Anzahl erreicht ist, auf eine Warteliste gesetzt. Ist das Kontrollkästchen deaktiviert, können nach Erreichen der maximalen Anzahl von Anmeldungen keine weiteren Lernenden angemeldet oder auf der Warteliste hinterlegt werden. Das "Nachrücken" erfolgt bei einer Abmeldung eines Lernenden. Die Lernenden rücken in einer zeitlichen Abfolge nach.

Zustimmung erforderlich für die eigenständige Anmeldung eines Lernenden: Wählen Sie hier "Nein" aus, können sich die Lernenden ohne Genehmigung der Führungskraft zu diesem Termin anmelden. Wenn Sie "Ja" auswählen, benötigen die Lernenden die Genehmigung ihrer Führungskraft, um sich für diesen Termin einzuschreiben.

Zeitraum der Anmeldung: Die Option "Offen bis zum Startdatum des Termins" ermöglicht Lernenden, sich bis zum Beginn des Termins anzumelden.

Wenn Sie "Einen Anmeldezeitraum erstellen" auswählen, können Sie ein Zeitfenster hinterlegen, in welchem nur dann die Anmeldungen zulässig sind. Ist der Anmeldezeitraum abgelaufen, werden keine weiteren Anmeldungen registriert (siehe Abbildung 3).

Anwesenheitscode: Geben Sie einen Anwesenheitscode ein, damit die Lernenden ihre eigene Anwesenheit zu dem Termin markieren können. Der Code darf nicht mehr als 15 Zeichen haben und sollte den Lernenden erst nach der Teilnahme an dem Termin mitgeteilt werden. Die Startzeit für den Anwesenheitscode sollte auf das Ende des Termins eingestellt sein (Datum und Uhrzeit). Die Endzeit ist optional. Geben Sie eine Endzeit ein, muss der Code innerhalb des von Ihnen gewählten Zeitfensters eingegeben werden. Lassen Sie das Feld leer, haben die Lernenden für die Eingabe des Codes unbegrenzt Zeit (siehe Abbildung 4).

Bitte beachten Sie: Die Option "Anwesenheitscode" wird möglicherweise nicht angezeigt, wenn Sie dies bei den Eigenschaften des Moduls unter Voraussetzungen nicht ausgewählt haben.

Notizen: Unter "Notizen" können Sie weitere Details hinterlegen, um Ihre Lernenden zu informieren. Diese Informationen werden den Lernenden nach der Anmeldung zu diesem Termin in der Bestätigungs-E-Mail zugesendet. Hier sind die Angaben zu dem speziellen Termin relevant und nicht die zur gesamten Präsenzveranstaltung.

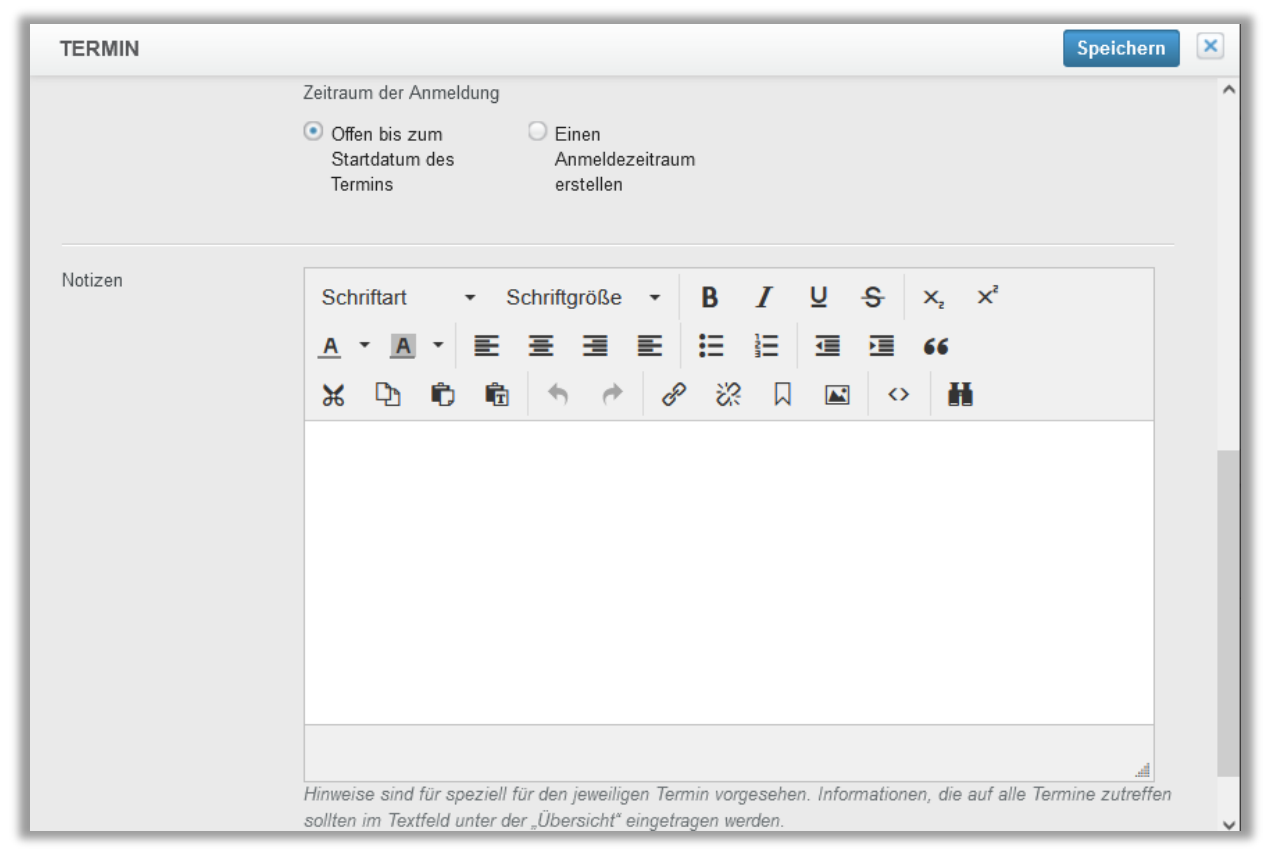

*Abbildung 3 – Anmeldezeitraum und Notizen*

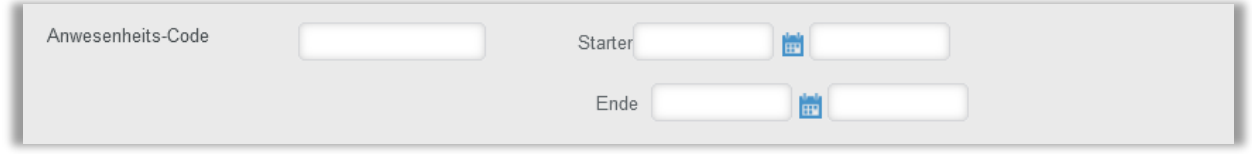

*Abbildung 4 – Anwesenheits-Code* 

Nachdem Sie alle Details zu Ihrem Termin hinterlegt haben, klicken Sie oben rechts auf die blaue Schaltfläche "Speichern" im Fenster.

## Bitte beachten Sie: Wenn Sie vor dem Speichern außerhalb des Fensters klicken, gehen Ihre Eingaben verloren.

Weitere Informationen zum Klonen von Terminen und zur Bearbeitung der Termine finden Sie in dem Artikel "Anleitung Verwalten von Terminen für eine Präsenzveranstaltung".